# 学分认定操作流程(学生版)

一、进入个人教务系统,在"报名申请"下拉菜单中,找到"校内课程学分节点 替代申请"。

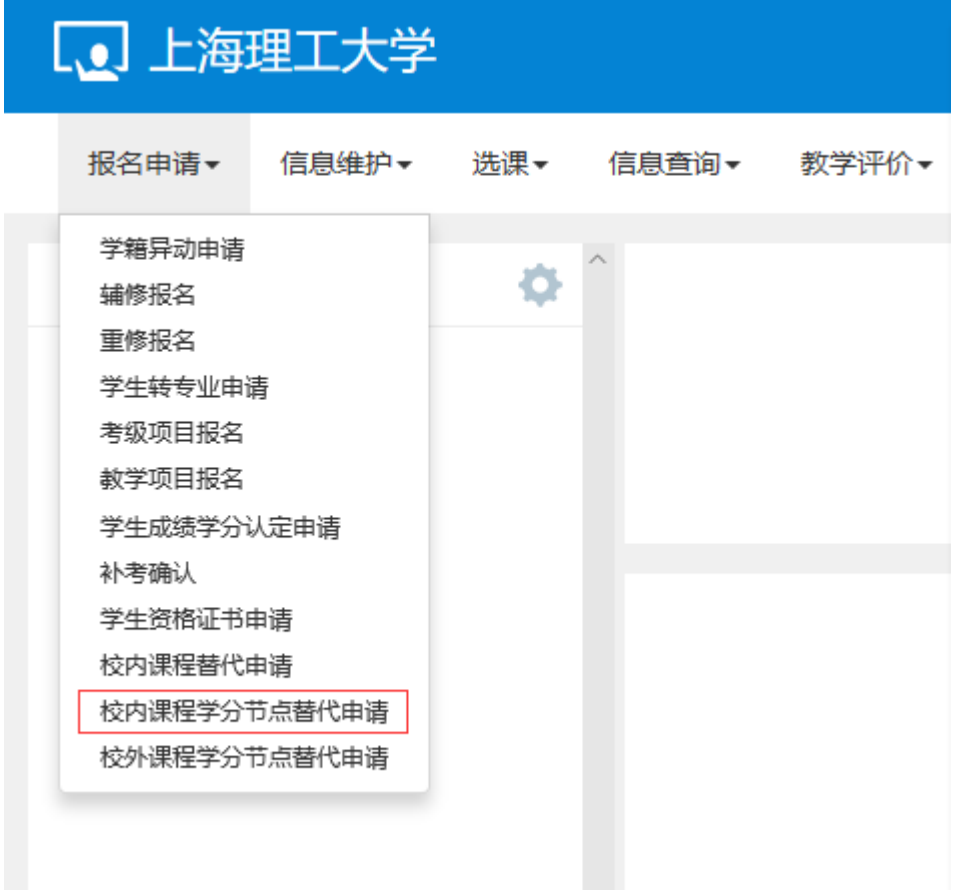

二、点击跳出对话框中的"申请"。

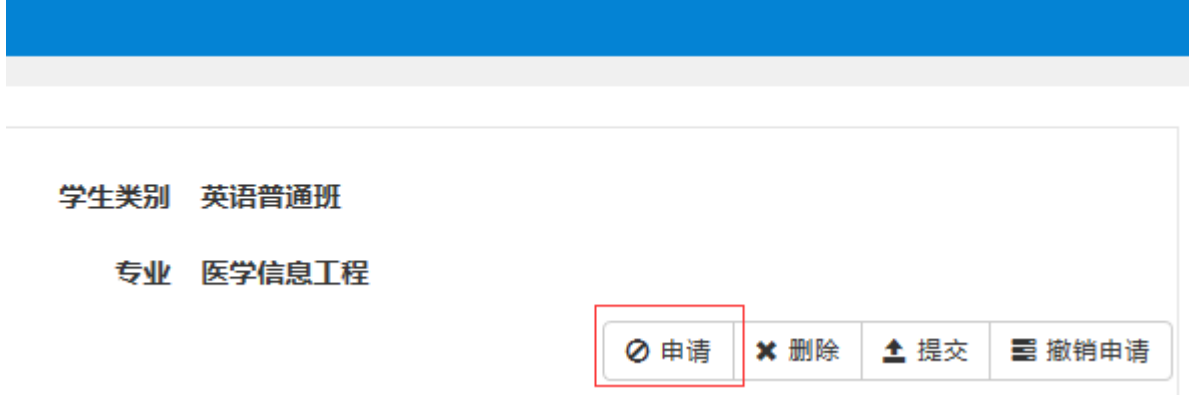

#### 三、在"替代课程"对话框中,点击"选择课程",选择需要进行学分认定的课程,即已取得学分但不在培养计划里面的课程。

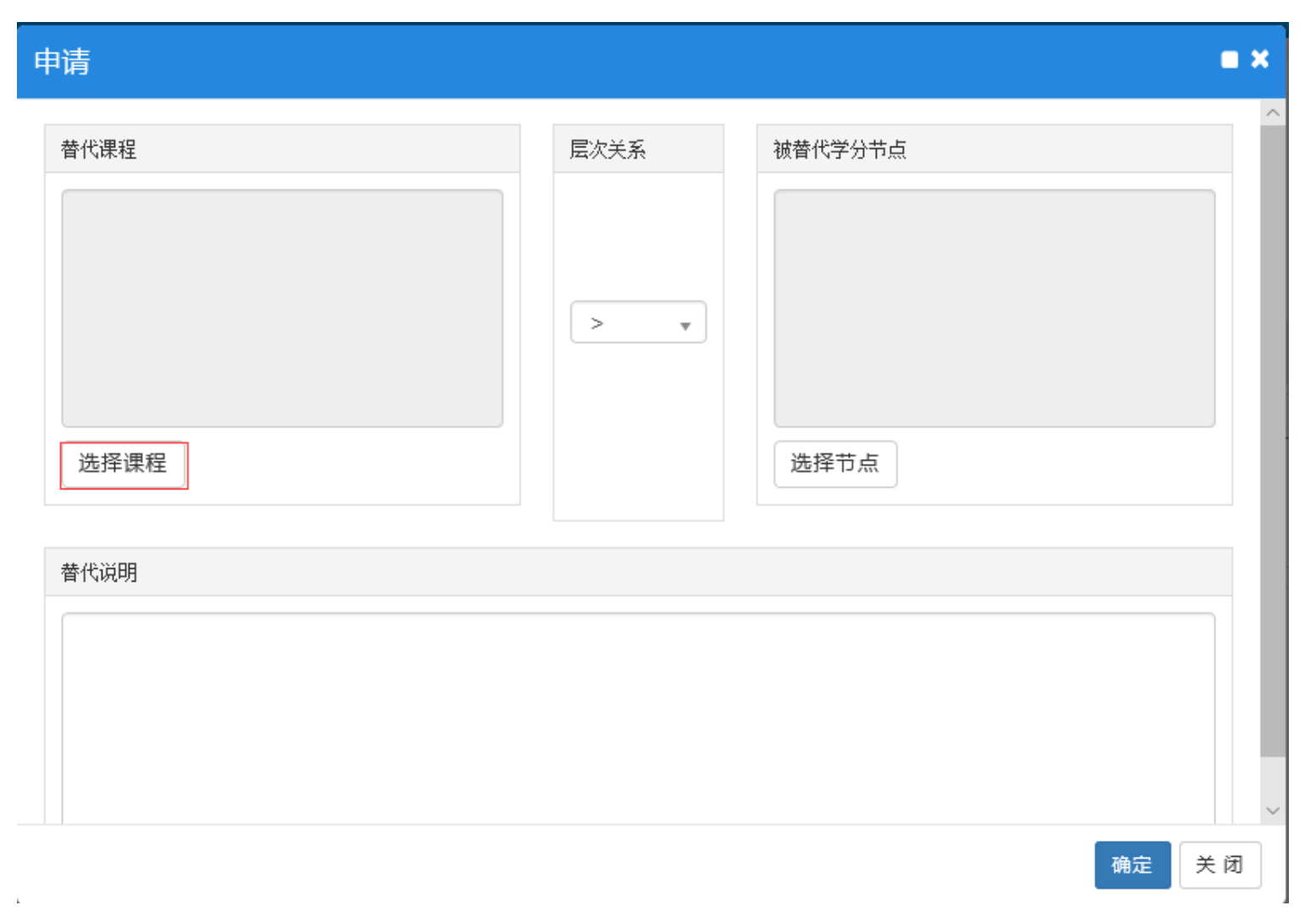

四、在跳出的对话框中,输入课程代码或课程名称,点击查询,在所需进行学分认定的课程前面的小框内点击打勾选中,然后点击确 定。

![](_page_2_Picture_9.jpeg)

## 五、在"层次关系"中,选择系统默认的">",表示将课程认定到对应的培养计划内的模块组,单向认定。

![](_page_3_Figure_1.jpeg)

### 六、在"被替代学分节点"对话框中,点击"选择节点",查找所需认定到培养计划的课程组模块。

![](_page_4_Picture_6.jpeg)

#### 七、选择所需认定的培养计划的课程组,点击确定。

申请

![](_page_5_Figure_2.jpeg)

![](_page_5_Picture_3.jpeg)

 $\mathbf{r}$ 

#### 八、填写替代说明,写明认定的原因,确认无误后点击确定,提交。

![](_page_6_Picture_5.jpeg)